# **【簡易版】「IE モード設定ツール(代理店システム共通用)」実行手順**

① AD1トップページより、「情報サイト」バナーまたは 「ADvance1(AD1)推奨ブラウザ変更」バナーをクリックし ます。

※「ADvance1(AD1)推奨ブラウザ変更」バナーをクリック した場合は③の手順に進みます。

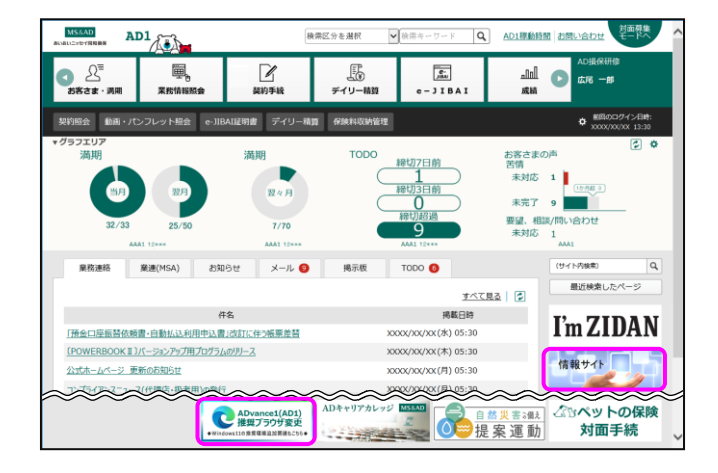

② 情報サイトの「ADvance1(AD1)推奨ブラウザ変更」バ ナーをクリックします。

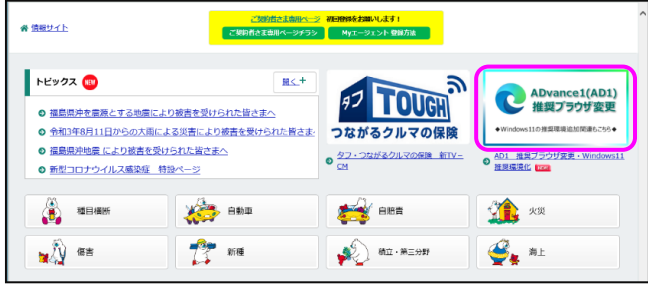

③ [IEモード設定ツール(代理店システム共通)]の[ダウンロ ード]欄をクリックします。

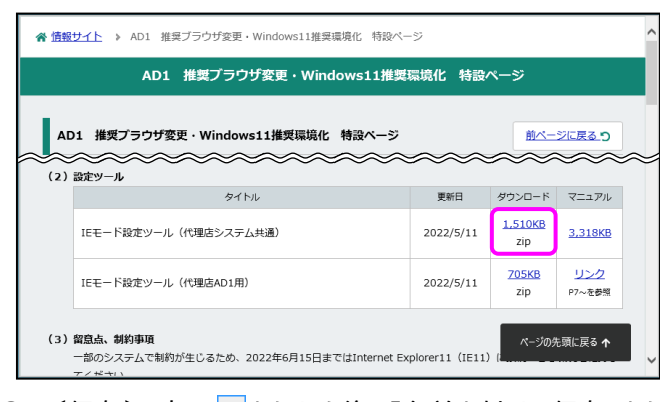

④ 〔保存〕の右の ▼ をクリック後、「名前を付けて保存」をク リックし、デスクトップに保存します。

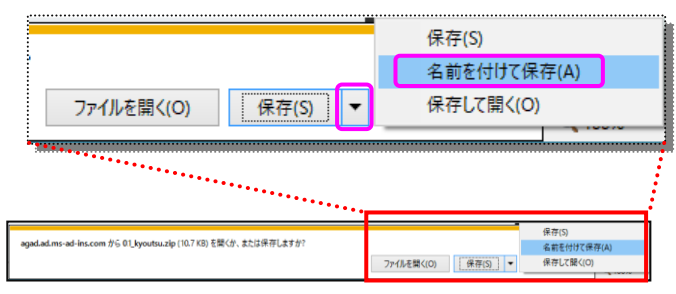

⑤ デスクトップに保存された「01\_kyoutsu.zip」を右クリック し、「すべて展開」をクリックします。

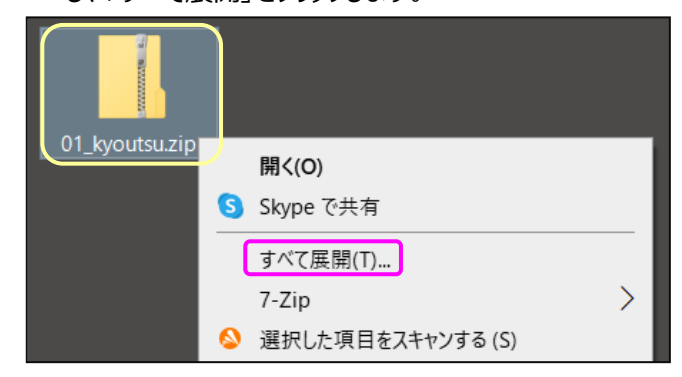

#### ⑥ 何も変更せずに、〔展開〕をクリックします。

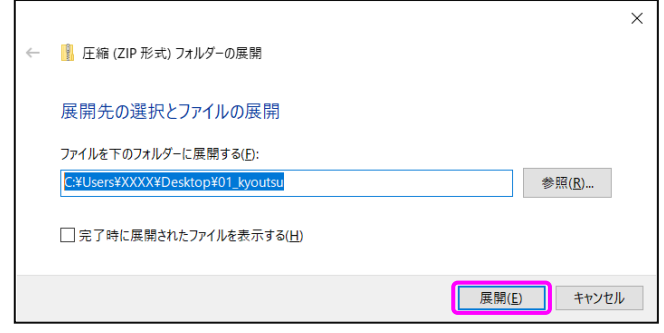

- ⑦ 展開された「01\_kyoutsu」フォルダを開き、
	- 「iemode\_setting\_tool.exe」をダブルクリックします。 ※「Windows によって PC が保護されました」と出てきた 場合、<参考1>を参照ください。

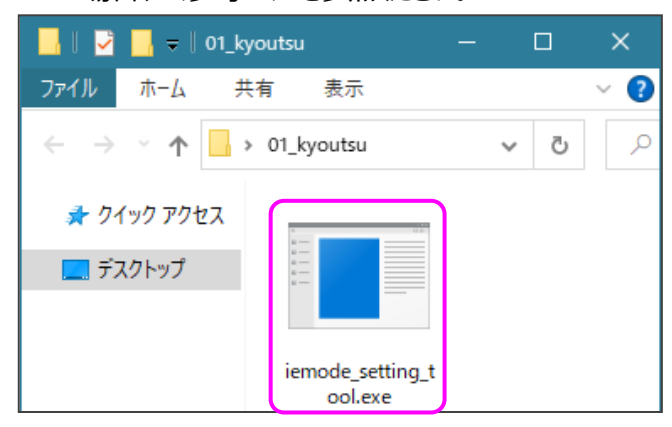

⑧ 下記画面が表示されたら、このツールの作業は完了です。

```
■ IEモード設定ツール(代理店システム共通)v1.0.0
保険会社共通の設定は完了しました。
続いて、各保険会社の設定を実行ください。
```
※「設定が完了しませんでした。」と表示された場合は、 <参考3>を参照ください。

### **続いて、「IE モード設定ツール(代理店 AD1 用)」 を実行ください。**

#### <参考1>「Windows によって PC が保護されました」と表示した場合

「IE モード設定ツール(代理店システム共通).exe」をダブルクリックした後に下記画面が表示された場合は、

「詳細情報」をクリック後、〔実行〕をクリックするとツールを実行できます。

※発行元が「不明な発行元」となっておりますが、このツールを実行しても問題ありませんのでご安心ください。

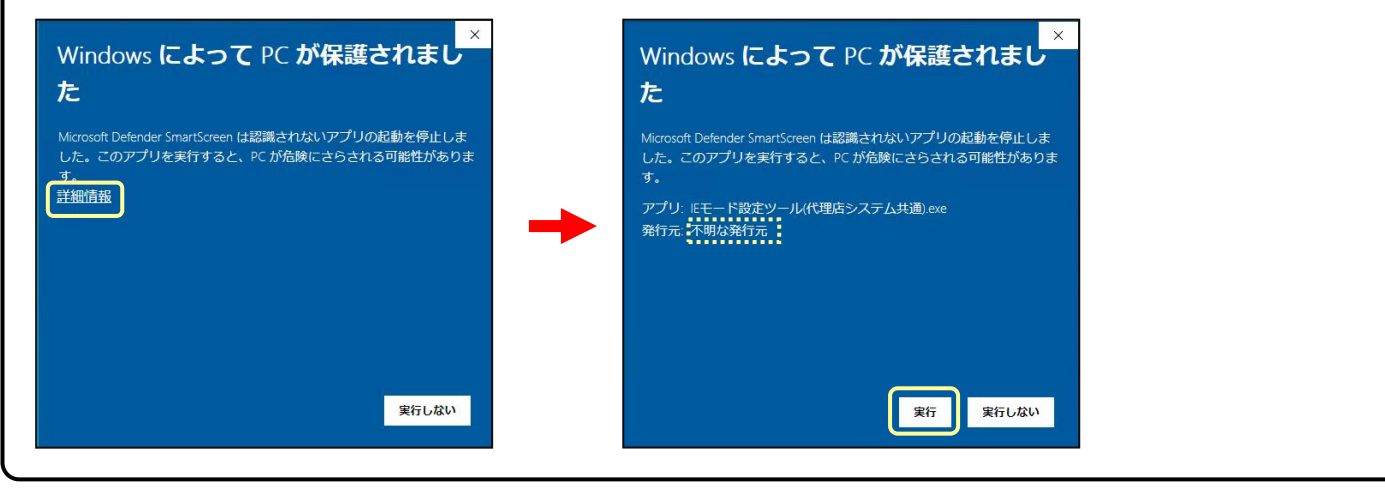

<参考2>「ユーザーアカウント制御」画面が表示した場合

実行操作の途中で、「ユーザーアカウント制御」画面が表示した場合は、以下の操作を行います。 ※発行元が「不明」となっておりますが、このツールを実行しても問題ありませんのでご安心ください。

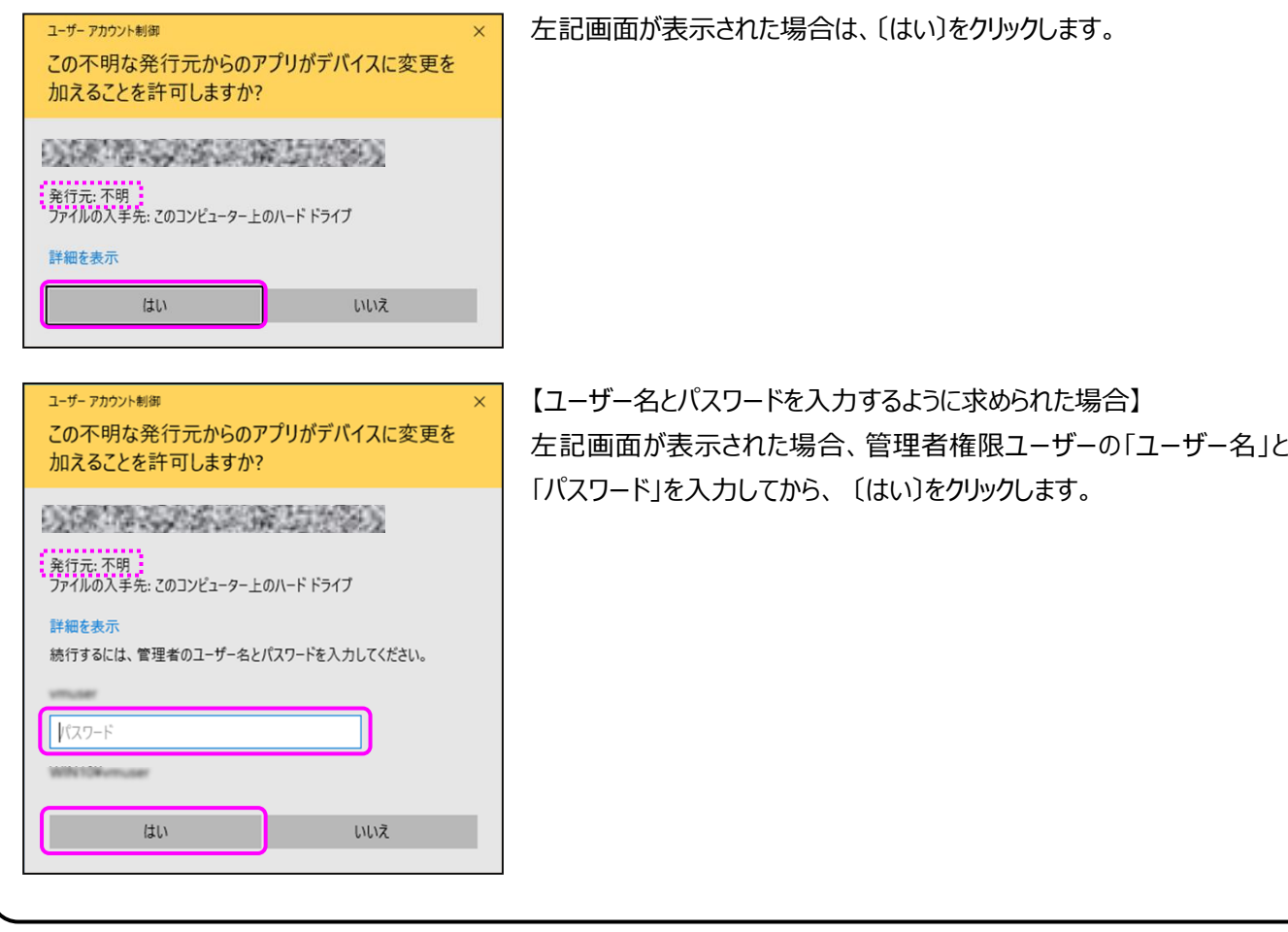

#### <参考3>「設定が完了しませんでした。」とエラー表示された場合

結果コードの番号を確認ください。結果コードに従って、以下のご対応をお願いします。

■ IEモード設定ツール代理店システム共通) v1.0.0 設定が完了しませんでした。 IEモード設定ツールガイド(代理店システム共通)を代理 店内のシステム担当者にお渡しください。その際に以下 の「結果コード」の番号をあわせてお伝えください。 <u>【結果コード: 3】</u>

(1)結果コード(1,2,4,7,10)の場合は、追加の作業は不要です。

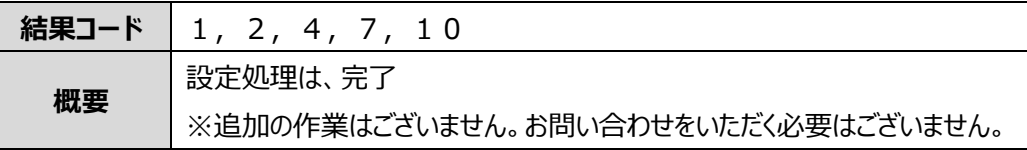

(2)結果コード(3,5,6,8,9 および不明)の場合は、追加の作業が必要です。

▶別冊「IEモード設定ツール(代理店システム共通)」マニュアルP10~18「代理店内のシステム担当者様の作業(ツ ールの結果で、設定が完了しなかった場合のみ実施します)」に記載された対応が必要となります。 代理店内のシステム担当者様にご相談ください。

▶設定ツールと同じ場所に「output\_2022050111308.txt」(数字は年月日時間)のような名前のファイルが作 成されています。ツールの実行結果が記載されているため、代理店内のシステム担当者様にお渡しください。

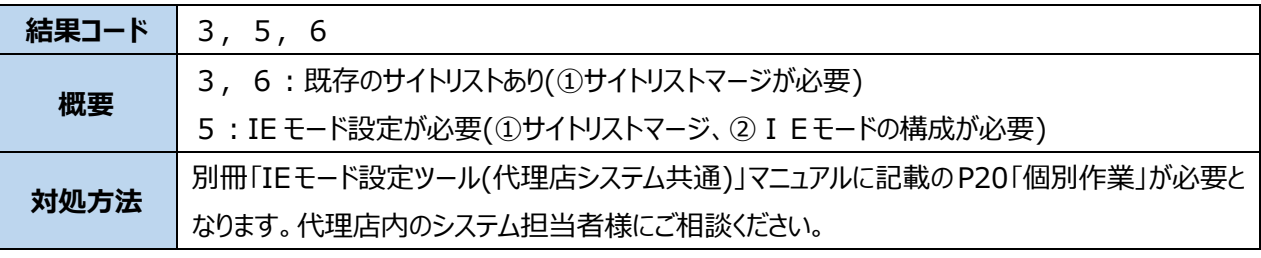

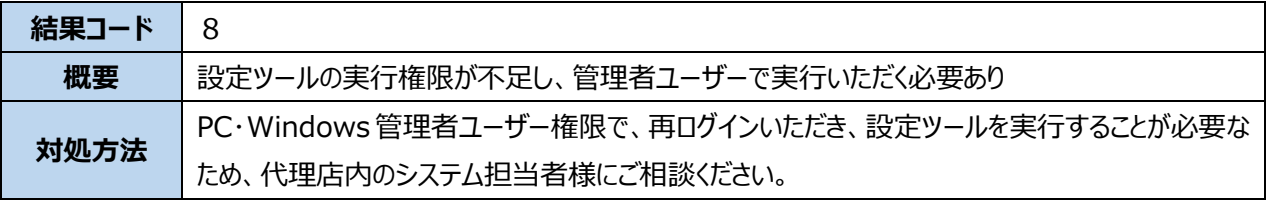

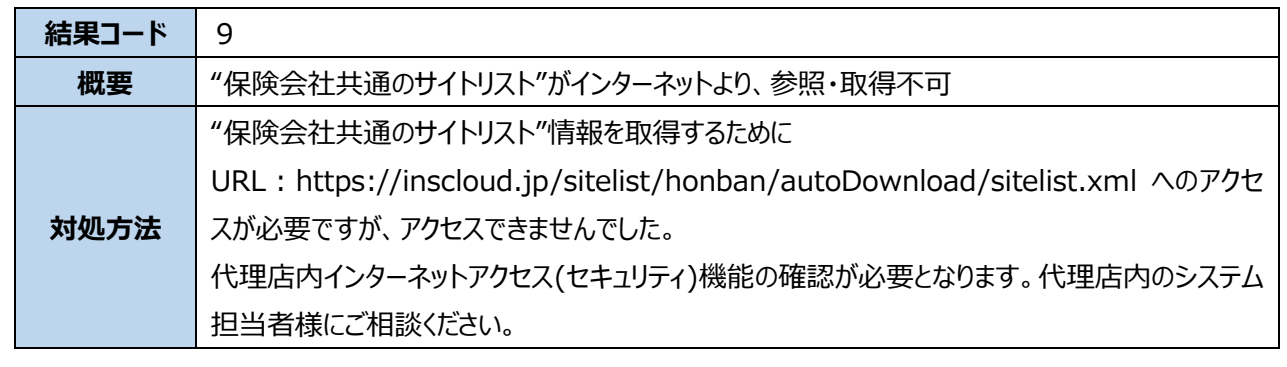

## **【簡易版】「IE モード設定ツール(代理店 AD1 用)」実行手順**

### **※「IE モード設定ツール(代理店システム共通)」が未実施の場合、先に実行ください。**

① AD1トップページより、「情報サイト」バナーまたは 「ADvance1(AD1)推奨ブラウザ変更」バナーをクリックし ます。

※「ADvance1(AD1)推奨ブラウザ変更」バナーをクリック した場合は③の手順に進みます。

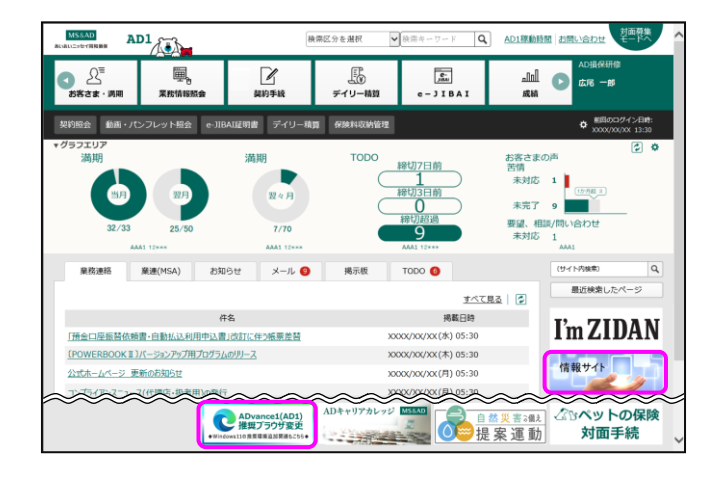

② 情報サイトの「ADvance1(AD1)推奨ブラウザ変更」バ ナーをクリックします。

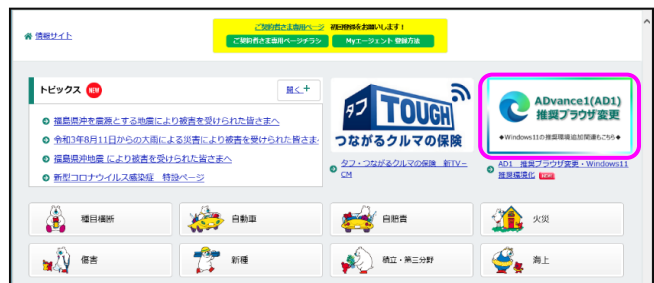

③ [IE モード設定ツール(代理店 AD1 用)]の[ダウンロード] 欄をクリックします。

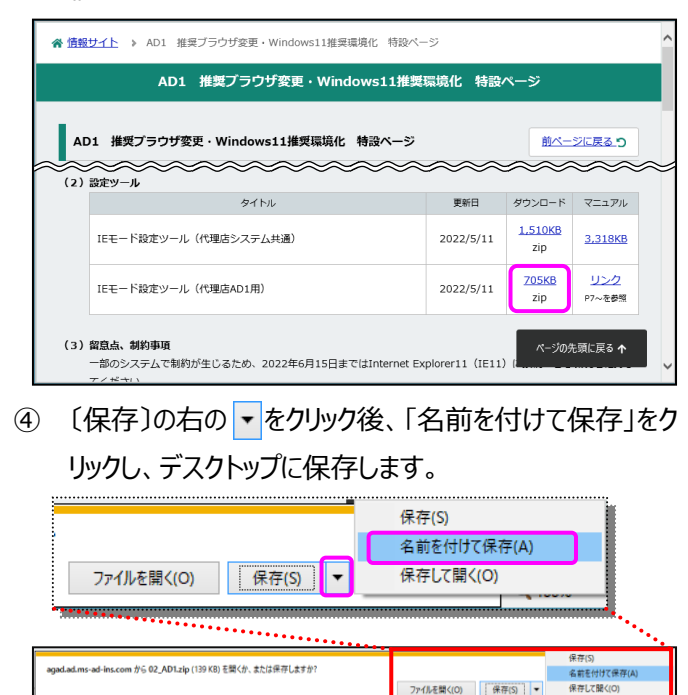

⑤ デスクトップに保存された「02\_AD1.zip」を右クリックし、 「すべて展開」をクリックします。

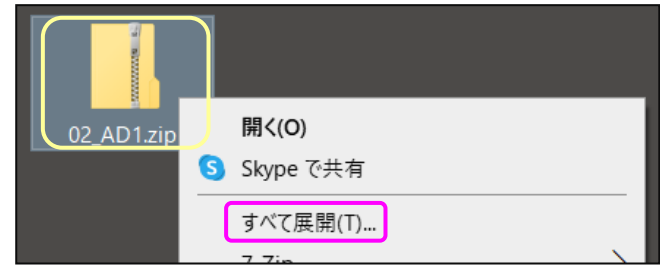

⑥ 何も変更せずに、〔展開〕をクリックします。

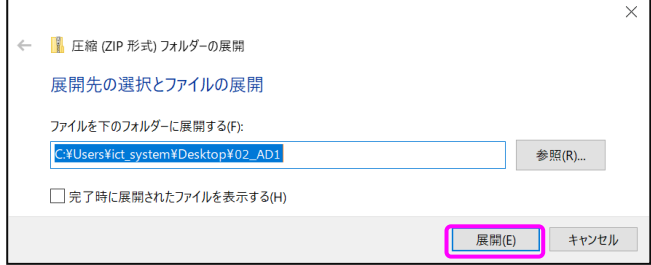

⑦ 展開された「02\_AD1」フォルダを開き、

「iemode\_setting\_tool(for\_AD1).exe」をダブルク リックします。

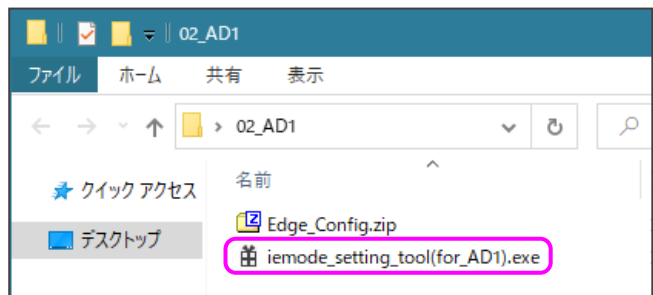

※エラーが表示された場合は<参考2>を参照ください。

⑧ 〔Microsoft Edge〕をクリック後、設定する接続方法 ・ショートカットの作成有無を選択し、〔実行〕をクリックし ます。

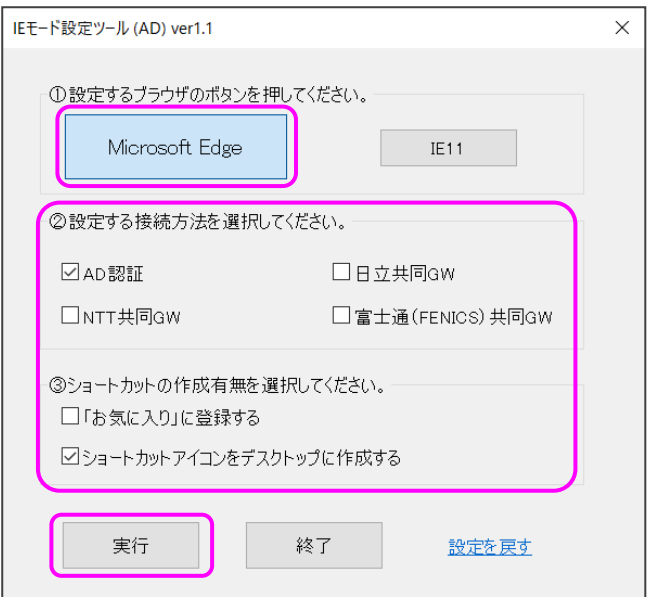

#### 〔はい〕をクリックします。

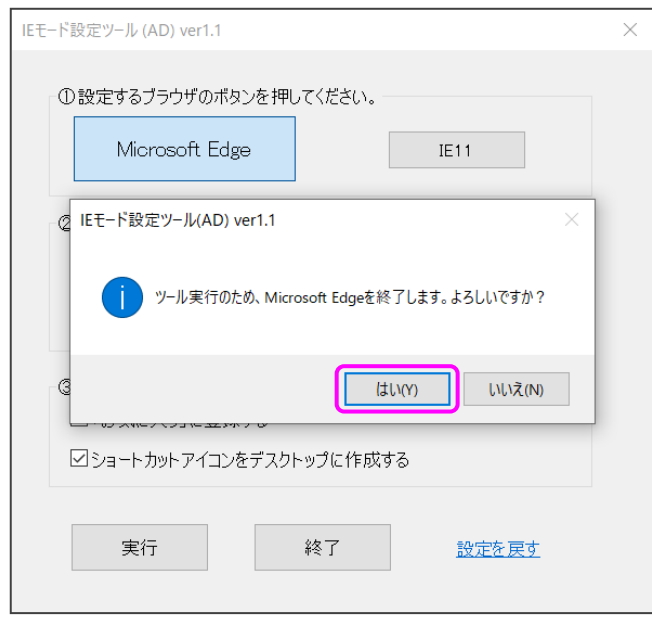

### 「設定作業が完了しました。」とメッセージが表示されるの で、〔OK〕をクリックします。

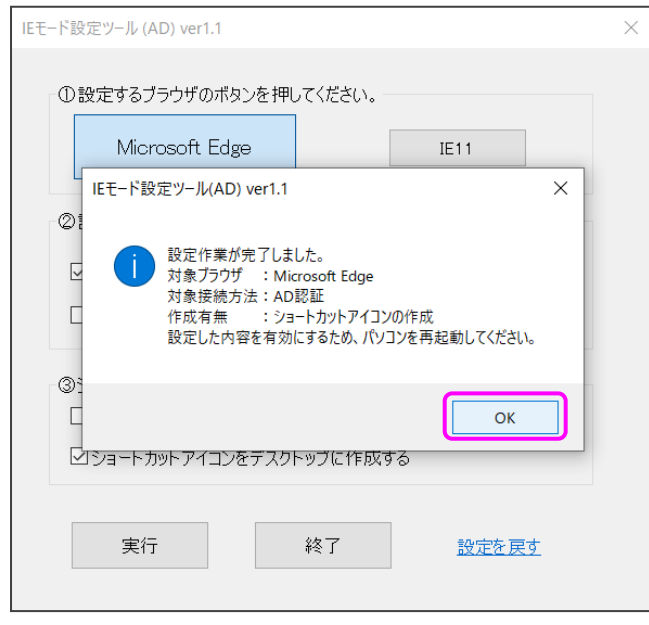

最後に PC を再起動し、設定を完了させます。

<参考1>「お気に入り」「ショートカットアイコン」の作成について

「IE モード設定ツール(AD)」画面で「「お気に入り」に登録する」または「ショートカットアイコンをデスクトップに作成する」を 選択した状態でツールを実行し設定作業が完了すると、Microsoft Edge(IE モード)で AD1 を利用するための 「お気に入り」「ショートカットアイコン」が設定されます。

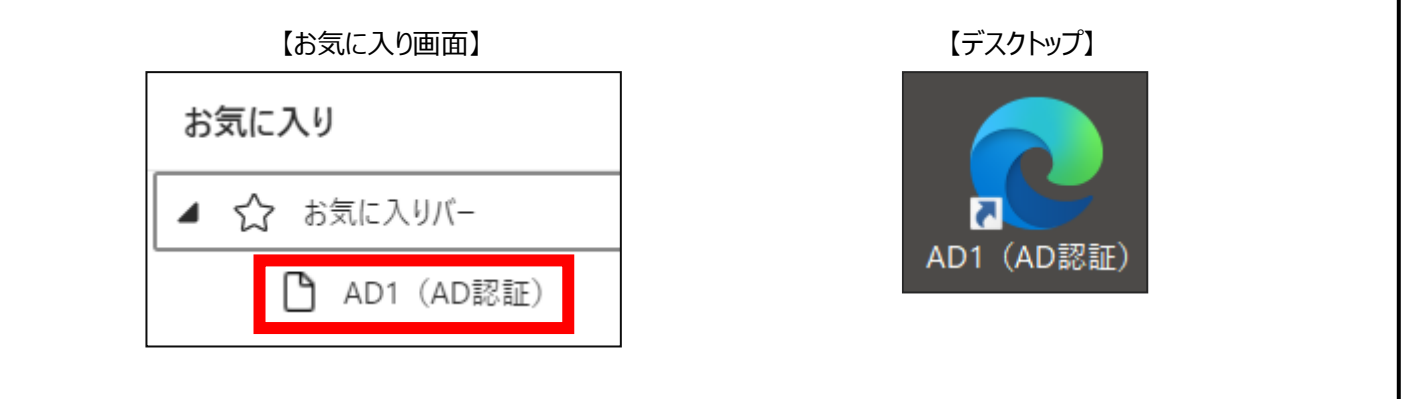

<参考2>AD1 用設定ツール実行時、エラーメッセージが表示された場合 ツールを実行しエラーになった場合は、以下のいずれかのメッセージが表示されます。 エラーメッセージごとの対処方法を確認のうえ、対応します。

(1)「設定ファイルがありません。」と表示された場合

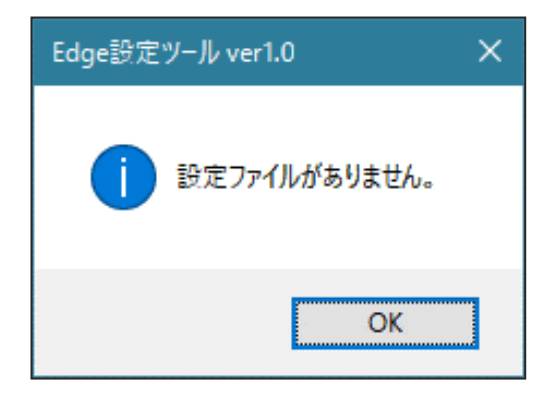

- **「Edge 設定ツール」画面**
- ① ツールを再ダウンロードのうえ、再度実行します。

(2)「(エラーコード:○)設定に失敗しました。」と表示された場合

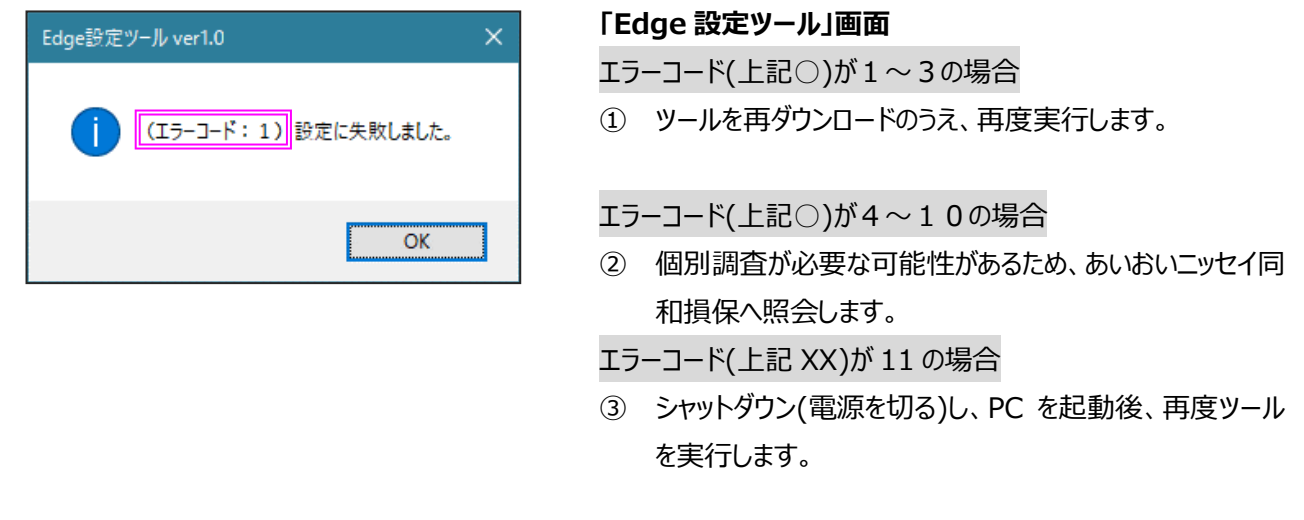